### TEHNIČKE UPUTE ZA **POPUNJAVANJE PRIJAVE** PROJEKTA / SURADNIČKE TURNEJE U SKLOPU PROGRAMA CLUBTURE-HR: PROGRAMSKA RAZMJENA I SURADNJA

#### 1. **Prijava**

Kliknite na link "Prijava prijedloga" u okviru naslova CTHR, odnosno na: [http://www.clubture.org/users/sign\\_in](http://www.google.com/url?q=http%3A%2F%2Fwww.clubture.org%2Fusers%2Fsign_in&sa=D&sntz=1&usg=AFQjCNGhpQprkp3k7isRDOeGre84trTN_g)

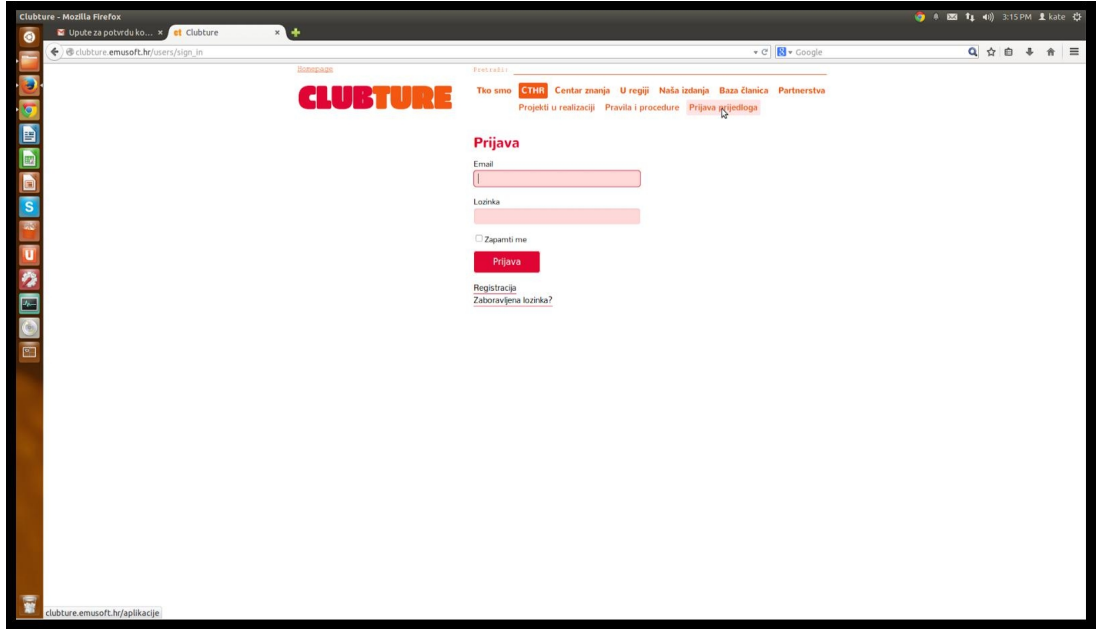

## 2. **Registracija**

Registrirajte se putem linka: [http://www.clubture.org/users/sign\\_up](http://www.google.com/url?q=http%3A%2F%2Fwww.clubture.org%2Fusers%2Fsign_up&sa=D&sntz=1&usg=AFQjCNFsxLwhC4jPVEozVT9MW18XN4bFpQ)

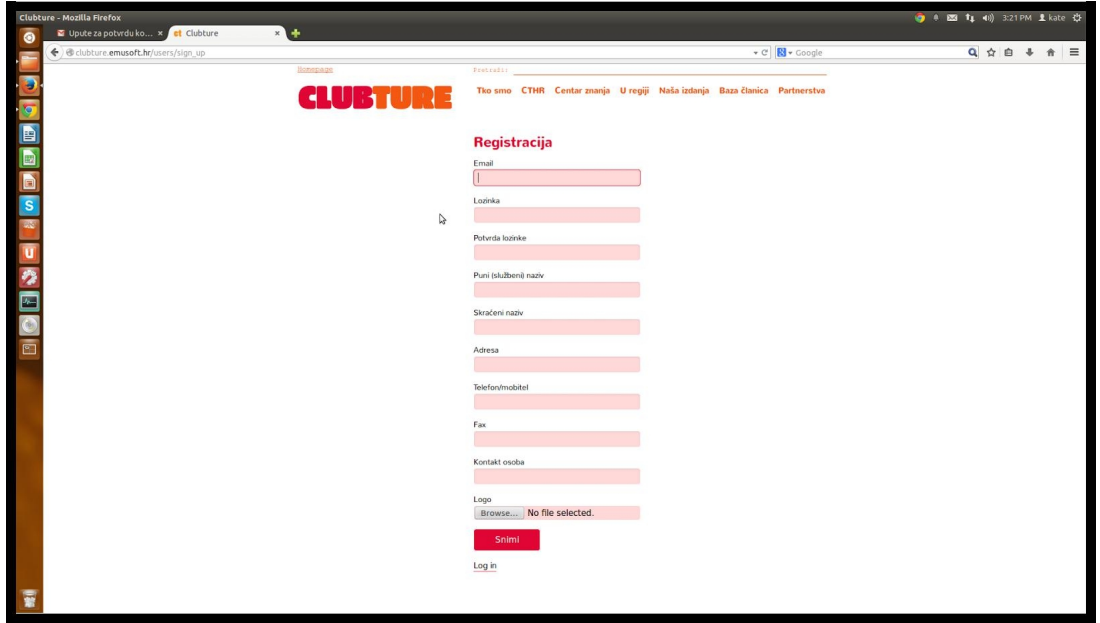

Nakon što unesete sve potrebne podatke, na e-mail adresu koju ste upisali stići će vam e-mail s uputama za potvrdu korisničkog računa. Slijedite upute iz e-maila. Važno: lozinka koju ste izabrali mora imati 6 ili više znakova. Savjetujemo da odaberete nepredvidljivu lozinku s kombinacijom slova, brojeva i simbola te da ju ne dijelite nepoznatim osobama, odnosno osobama koje nemaju veze s konkretnom prijavom vašeg suradničkog projekta ili turneje.

S e-mail adresom i lozinkom koju ste izabrali moći ćete se logirati u sustav svaki idući put kada budete željeli pregledavati, nadopunjavati prijavnice ili kreirati nove prijedloge i to putem linka: [http://www.clubture.org/users/sign\\_in](http://www.google.com/url?q=http%3A%2F%2Fwww.clubture.org%2Fusers%2Fsign_in&sa=D&sntz=1&usg=AFQjCNGhpQprkp3k7isRDOeGre84trTN_g)

#### **Zaboravljena lozinka?**

Ukoliko ste zaboravili ili izgubili lozinku, možete ju resetirati na linku: [http://www.clubture.org/users/password/new](http://www.google.com/url?q=http%3A%2F%2Fwww.clubture.org%2Fusers%2Fpassword%2Fnew&sa=D&sntz=1&usg=AFQjCNEFuT-4yFkDq9TxmIWwSD52610W6w)

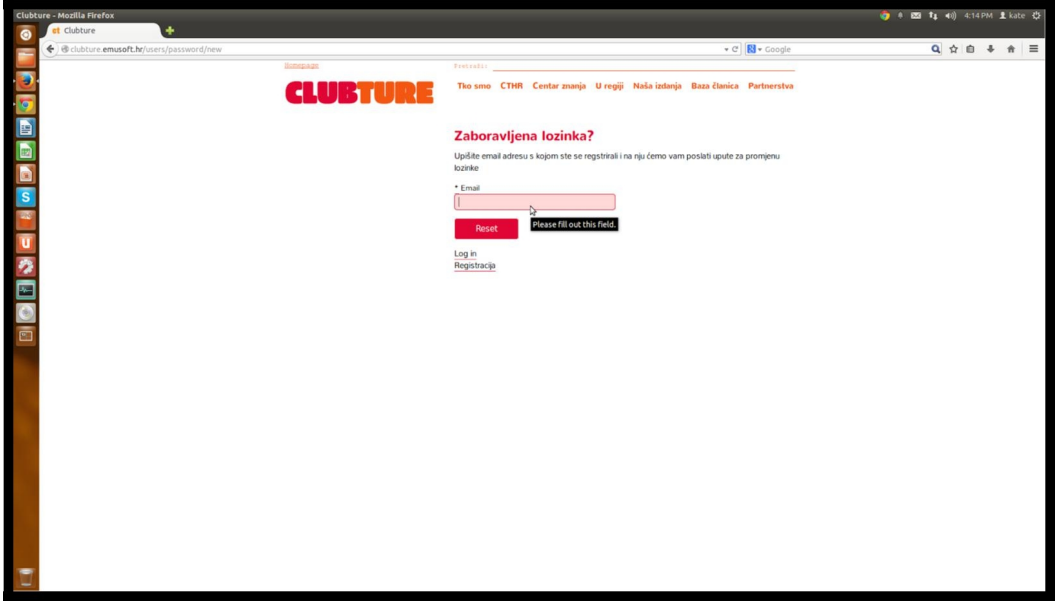

4. **Izrada novog prijedloga**: kliknite na link: Novi

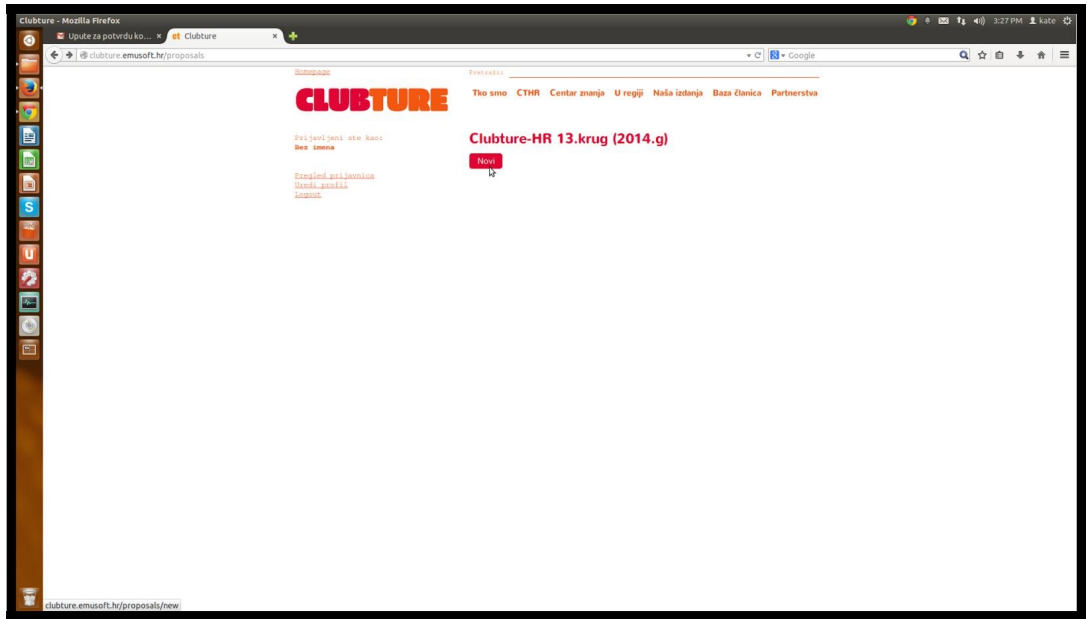

5. **Izrada novog prijedloga**: upis osnovnih podataka o projektu

Upišite ime prijedloga, odaberite vrstu i budžetnu kategoriju. Službeni podaci koje ste već unijeli prilikom registracije kopirat će se u odgovarajuća polja, ali ih po potrebi možete i mijenjati. Važno je da obavezno popunite sva odgovarajuća polja. Po unosu, kliknite na "nastavi".

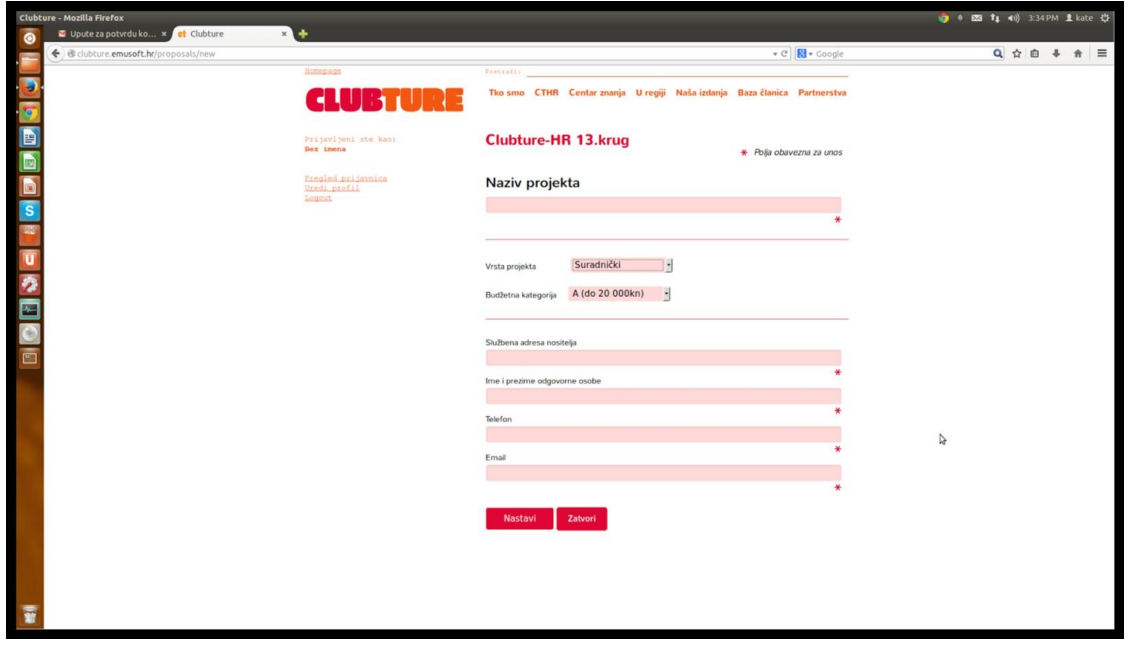

#### 6. **Izrada novog prijedloga**: nastavak rada na prijedlogu

Nastavite upisivati detalje o prijedlogu slijedeći upute iz prijavnice. Sva polja u prijavnici su obavezna. Sve unešene podatke moći ćete mijenjati dok ne budete zadovoljni, osim unosa **vrste projekta** (suradnički ili turneja) i **budžetne kategorije**.

Ne postoji vremensko ograničenje za upis odgovora. Kako biste pohranili sve izmjene i dopune koje ste unijeli prilikom uređivanja prijavnice, obavezno kliknite na polje **"Spremi promjene"**. Klikom na **"Zatvori"** na dnu stranice zadnje promjene se također spremaju prije izlaska iz prijavnice. Vaši podaci ostaju spremljeni, sve do roka za slanje prijavnica. **Podaci upisani nakon posljednjih spremljenih promjena neće biti pohranjeni ukoliko prethodno niste kliknuli na opcije "Spremi promjene" ili "Zatvori".**

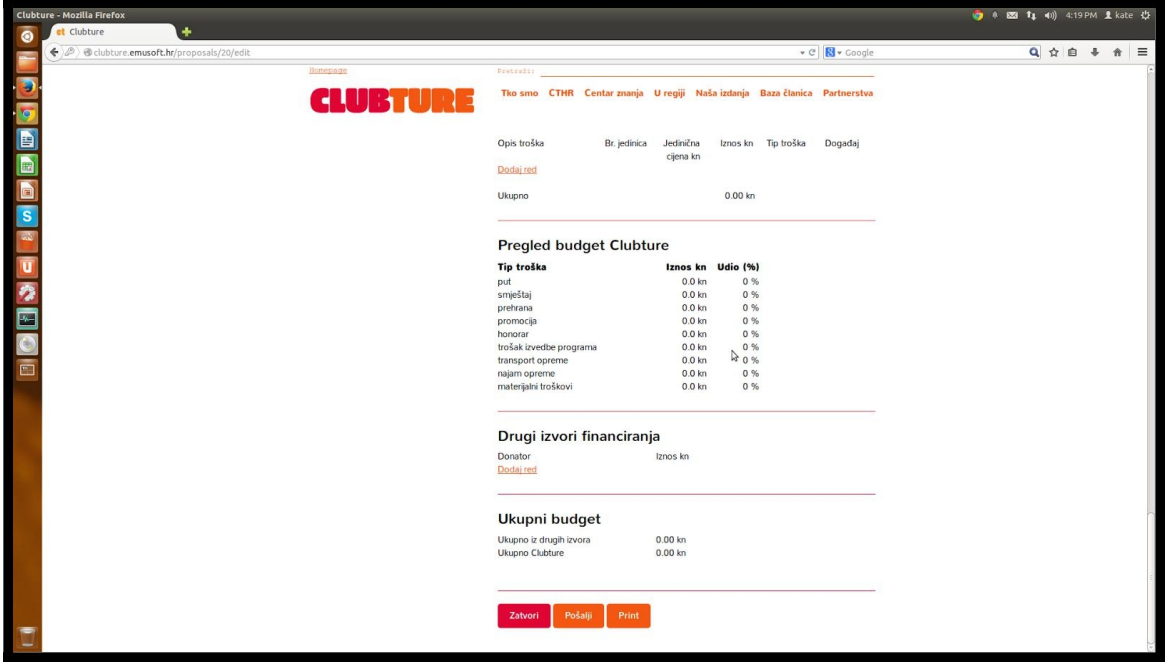

### 7. **Uređivanje prijavnice**

Nedovršene prijavnice moći ćete nesmetano uređivati sve do finalnog roka za prijave. Nakon što se ulogirate u sustav putem linka: [http://www.clubture.org/users/sign\\_in,](http://www.google.com/url?q=http%3A%2F%2Fwww.clubture.org%2Fusers%2Fsign_in&sa=D&sntz=1&usg=AFQjCNGhpQprkp3k7isRDOeGre84trTN_g) dostupan vam je pregled vaših prijavnica koje možete nastaviti uređivati:

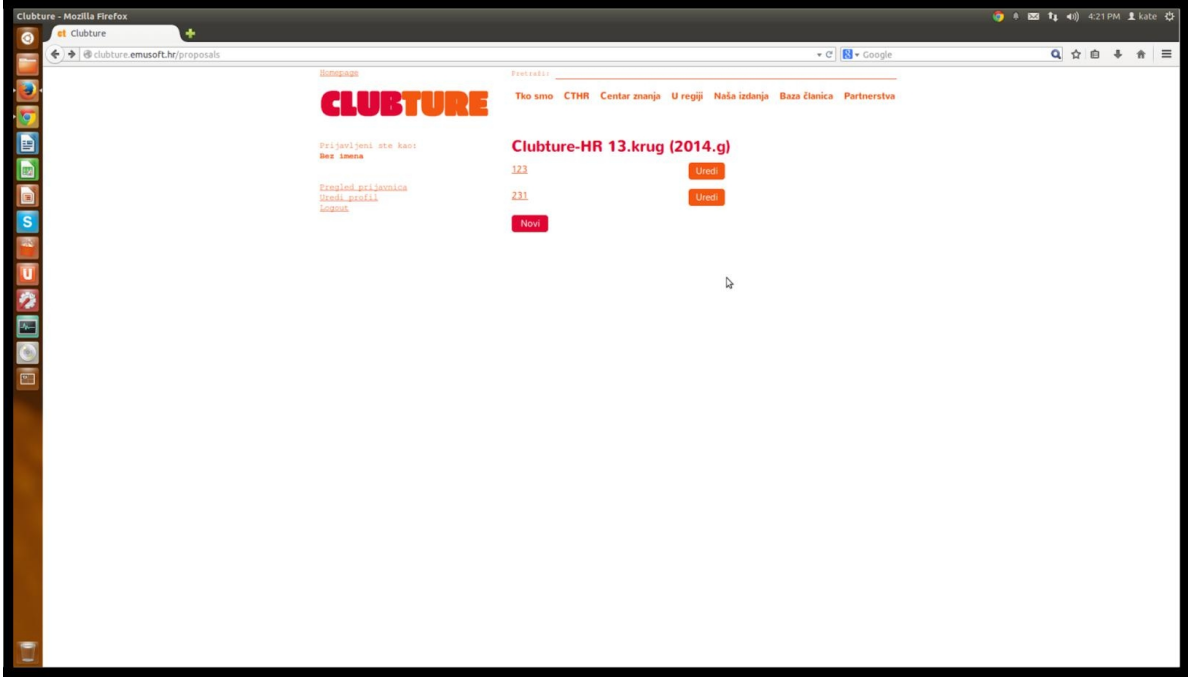

#### 8. **Finaliziranje i slanje prijavnica**

Prijavnice možete uređivati sve do naznačenog roka za prijavu suradničkih projekata, nakon čega daljnje uređivanje više neće biti moguće. **Nedovršene prijavnice, odnosno, prijavnice koje nisu poslane klikom na link "pošalji" neće moći biti uzete u obzir u idućim koracima odabira suradničkih projekata**. Nakon što ste dovršili s uređivanjem prijavnice kliknite na "pošalji". Dodatnim klikom potvrdite da zaista želite poslati prijedlog suradničkih projekata. Prijedloge možete i printati ako to želite.

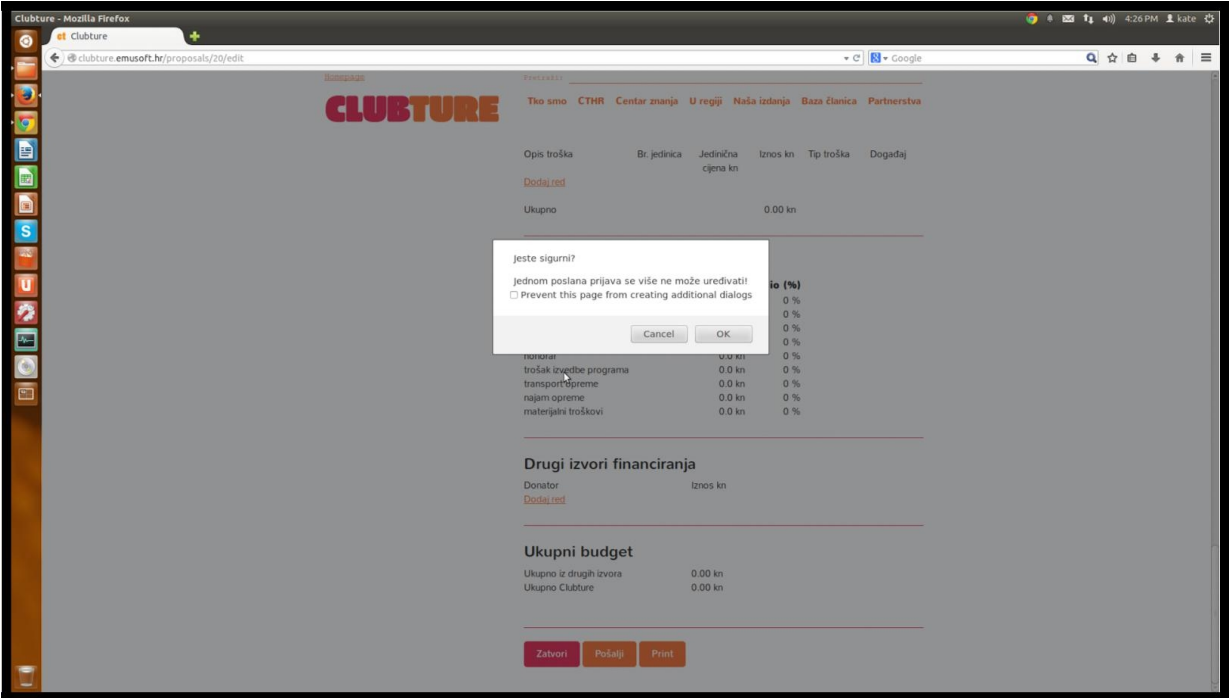

# 9. **Pregled poslanih prijavnica**

Nakon što ste završili s procesom prijave te poslali prijavnice, trajno ćete moći putem logina pristupiti poslanim prijavama te ih pregledati.

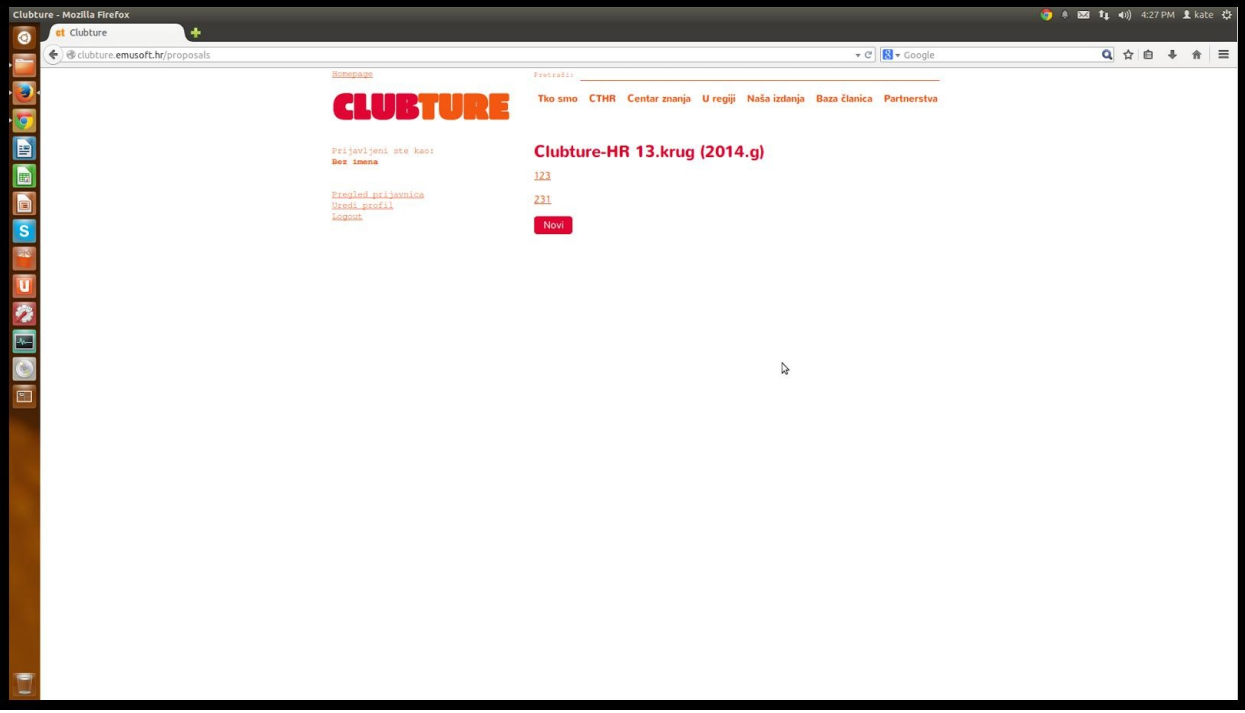